# 在Catalyst 2948G-L3和Catalyst 2900/3500XL或 2970系列交換機之間配置ISL中繼

### 目錄

[簡介](#page-0-0) [必要條件](#page-0-1) [需求](#page-0-2) [採用元件](#page-1-0) [慣例](#page-1-1) [設定](#page-1-2) [網路圖表](#page-1-3) [組態](#page-2-0) [驗證](#page-4-0) [疑難排解](#page-5-0) [相關資訊](#page-6-0)

# <span id="page-0-0"></span>簡介

本文探討如何在Cisco Catalyst 2948G-L3和Catalyst 2900/3500XL或2970系列交換器之間設定交換 器間連結(ISL)通訊協定中繼。將Catalyst 2948G-L3連線到交換器時,設定任務與將路由器連線到交 換器的設定任務相同。本文中的組態範例使用Catalyst 2948G-L3作為路由器,使用Catalyst 3500XL作為第2層(L2)交換器。出於本文的目的,您可以將Catalyst 2900XL或2970替換為 3500XL。

要在Catalyst 2948G-L3上使用VLAN的概念,必須使用網橋組。每個網橋組都被視為一個單獨的 VLAN。這些網橋組對應於所連線交換機的VLAN號。

# <span id="page-0-1"></span>必要條件

#### <span id="page-0-2"></span>需求

在嘗試此組態之前,請確認連線2900/3500XL或2970和2948G-L3之間的交叉纜線。通常,在路由 器和交換器之間使用直通纜線;但是在Catalyst 2948G-L3中,您可使用交叉纜線連線到另一台交換 器。這是您用於交換器到交換器連線的交叉纜線。

本文檔的讀者應瞭解以下主題 ·

- Catalyst 2940和2950/2955系列交換器不支援ISL封裝。有關Catalyst交換機的ISL封裝支援和其 他中繼要求的資訊,請參閱[實施中繼的系統要求。](//www.cisco.com/en/US/tech/tk389/tk689/technologies_tech_note09186a008017f86a.shtml)
- Catalyst 2948G-L3已達到壽命終止(EoL)。 有關詳細資訊和推薦的更換產品,請參閱<u>適用於</u> [Cisco Catalyst 2948G-L3和4908G-L3交換機的EoL/EoS。](//www.cisco.com/en/US/products/hw/switches/ps708/prod_eol_notice09186a008032d4ff.html)

### <span id="page-1-0"></span>採用元件

本檔案中的資訊是根據以下軟體版本:

● 適用於第3層(L3)交換器/路由器的Cisco IOS®軟體版本12.0(25)W5(27)(CAT2948G-IN-M)

• Cisco IOS軟體版本12.0(5)WC9(C3500XL-C3H2S-M)(fc1)

本文中的資訊是根據特定實驗室環境內的裝置所建立。文中使用到的所有裝置皆從已清除(預設 )的組態來啟動。如果您的網路正在作用,請確保您已瞭解任何指令可能造成的影響。

#### <span id="page-1-1"></span>慣例

﹐如需文件慣例的詳細資訊,請參閱<u>[思科技術提示慣例](//www.cisco.com/en/US/tech/tk801/tk36/technologies_tech_note09186a0080121ac5.shtml)</u>。

### <span id="page-1-2"></span>設定

本節提供設定本檔案中所述功能的資訊。

注意:要查詢有關本文檔中命令的其他資訊,請使用[命令查詢工具](//tools.cisco.com/Support/CLILookup/cltSearchAction.do)(僅限[註冊客](//tools.cisco.com/RPF/register/register.do)戶)。

#### <span id="page-1-3"></span>網路圖表

本檔案會使用以下網路設定:

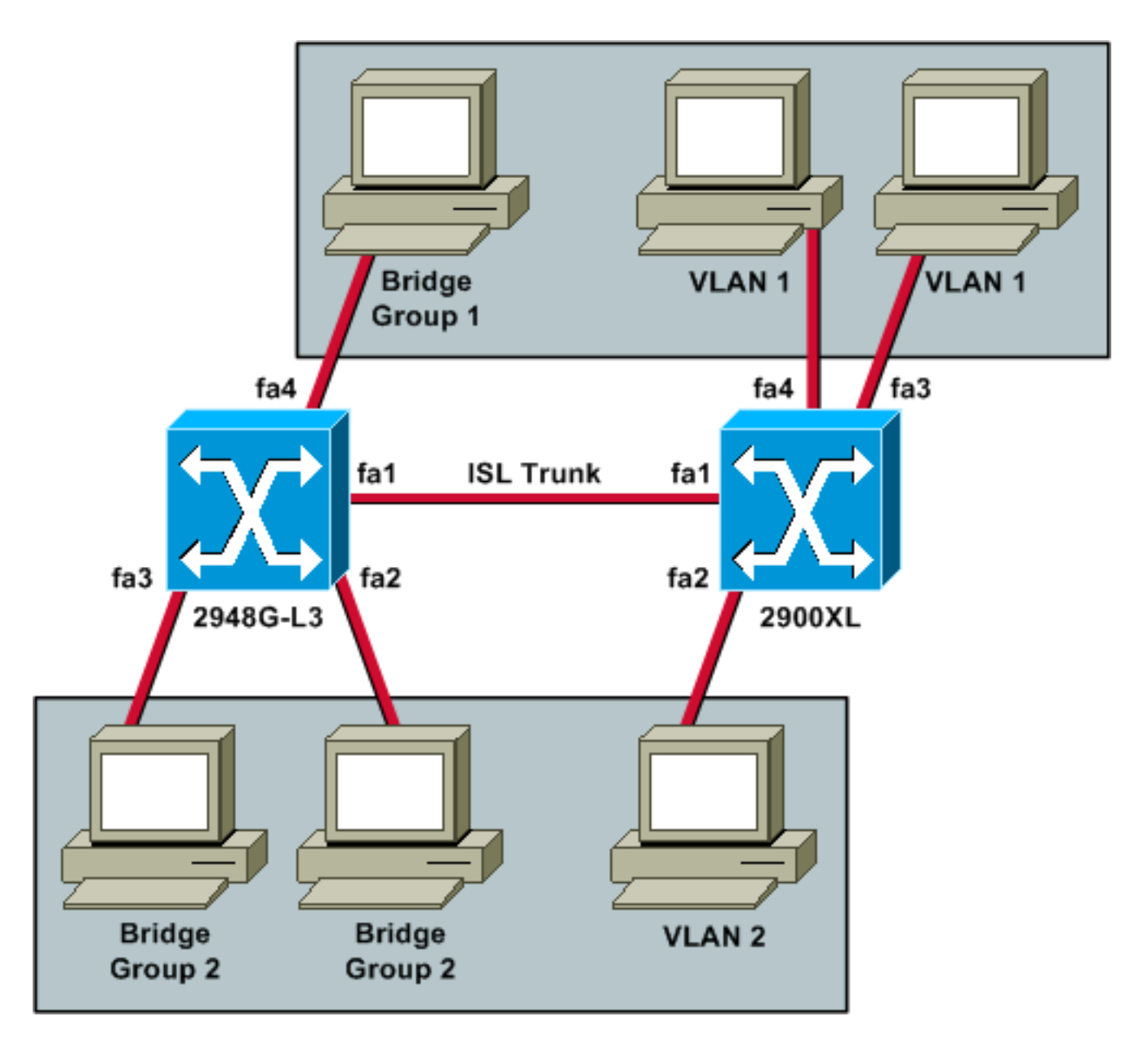

如果您希望所有三台PC能夠彼此ping通並擁有預設網關,則必須使用整合路由和橋接(IRB)橋接。

在此案例中,Catalyst 2948G-L3是L3裝置。因為它是第3層裝置,所以不能在同一子網中有兩個第 3層介面。因此,您需要在介面上使用網橋組,並將它們與網橋虛擬介面(BVI)、BVI 2聯絡在一起。

BVI 2 IP地址是VLAN 2或網橋組2中所有電腦和裝置的預設網關。

#### <span id="page-2-0"></span>組態

本檔案會使用以下設定:

- 2948G-L3
- 2900/3500XL或2970

#### 2948G-L3

```
Building configuration...
```

```
Current configuration:
!
```

```
version 12.0
```
no service pad service timestamps debug uptime service timestamps log uptime no service password-encryption ! hostname 2948G-L3 ! ! ip subnet-zero bridge irb ! ! ! interface FastEthernet1 *!--- This interface is the ISL trunk to the switch.* no ip address no ip directed-broadcast ! interface FastEthernet1.1 encapsulation isl 1 no ip redirects no ip directed-broadcast bridge-group 1 *!--- Use bridgegroup 1 for the trunk subinterface. !--- You can not use an IP address here because of the subnet !--- overlap that would occur due to BVI 1, which is in the !--- same subnet.* ! interface FastEthernet1.2 encapsulation isl 2 no ip redirects no ip directed-broadcast bridge-group 2 ! interface FastEthernet2 no ip address no ip directedbroadcast bridge-group 2 *!--- This port belongs to VLAN 2.* ! interface FastEthernet3 no ip address no ip directed-broadcast bridge-group 2 *!--- This port belongs to VLAN 2.* ! interface FastEthernet4 no ip address no ip directed-broadcast bridge-group 1 *!--- This port belongs to VLAN 1.* ! interface BVI1 ip address 10.1.1.1 255.255.0.0 *!--- This is the IP address of BVI 1.* no ip directed-broadcast no ip route-cache cef ! interface BVI2 *!--- This is the IP address of BVI 2.* ip address 10.2.2.2 255.255.0.0 no ip directed-broadcast no ip route-cache cef ! ip classless ! bridge 1 protocol ieee *!--- Choose IEEE as the Spanning Tree Protocol.* bridge 1 route ip *!--- Allow routing to occur for IP.* bridge 2 protocol ieee bridge 2 route ip ! line con 0 transport input none line aux 0 line vty 0 4 login ! end 2900/3500XL或2970 *!--- First, add VLAN 2 to the VLAN database for a 2900/3500XL !--- switch:* 3500XL# **vlan database** 3500XL(vlan)# **vlan 2**

VLAN 2 added: Name: VLAN0002

3500XL(vlan)# **exit**

APPLY completed. Exiting.... 3500XL# *!--- The Catalyst 2970 gives you the option to configure VLANs !--- from the VLAN database or from global configuration mode:* 2970# **configure terminal**

Enter configuration commands, one per line. End with CNTL/Z.

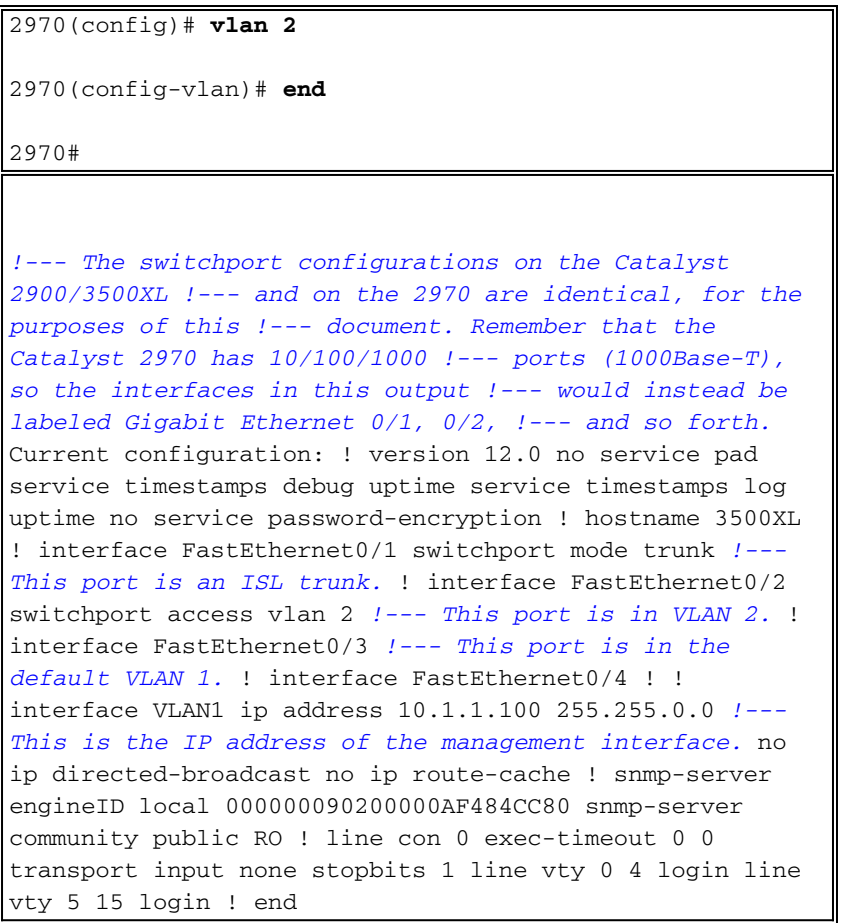

<span id="page-4-0"></span>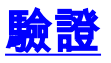

本節提供的資訊用於確認您的組態是否正常運作。

<u>[輸出直譯器工具](https://www.cisco.com/cgi-bin/Support/OutputInterpreter/home.pl)(僅供註冊</u>客戶使用)支援某些**[show](https://www.cisco.com/cgi-bin/Support/OutputInterpreter/home.pl)**命令,此工具可讓您檢視<u>show</u>命令輸出的分析。

• show interface fa0/1 switchport — 檢驗2900/3500XL或2970上中繼線的狀態並檢視哪些 VLAN處於活動狀態。

3500XL# **show interface fa0/1 switchport**

Name: Fa0/1 Switchport: Enabled Administrative mode: trunk Operational Mode: trunk Administrative Trunking Encapsulation: isl Operational Trunking Encapsulation: isl Negotiation of Trunking: Disabled Access Mode VLAN: 0 ((Inactive)) Trunking Native Mode VLAN: 1 (default) Trunking VLANs Enabled: ALL Trunking VLANs Active: 1,2 Pruning VLANs Enabled: 2-1001

Priority for untagged frames: 0 Override vlan tag priority: FALSE Voice VLAN: none Appliance trust: none Self Loopback: No 3500XL#

• show vlan — 驗證2900/3500XL或2970上的連線埠是否已指派給正確的VLAN。 3500XL# **show vlan**

```
VLAN Name Status Ports
---- -------------------------------- --------- -------------------------------
1 default active Fa0/3, Fa0/4, Fa0/5, Fa0/6,
                                      Fa0/7, Fa0/8, Fa0/9, Fa0/10,
                                       Fa0/11, Fa0/12, Fa0/13, Fa0/14,
                                       Fa0/15, Fa0/16, Fa0/17, Fa0/18,
                                       Fa0/19, Fa0/20, Fa0/21, Fa0/22,
                                       Fa0/23, Fa0/24, Gi0/1, Gi0/2
2 VLAN0002 active Fa0/2
1002 fddi-default active
1003 token-ring-default active
1004 fddinet-default active
1005 trnet-default active
VLAN Type SAID MTU Parent RingNo BridgeNo Stp BrdgMode Trans1 Trans2
---- ----- ---------- ----- ------ ------ -------- ---- -------- ------ ------
1 enet 100001 1500 - - - - - - 0 0
2 enet 100002 1500 - - - - - - - 0 0
 1002 fddi 101002 1500 - - - - - 0 0
 1003 tr 101003 1500 - - - - - - 0 0
1004 fdnet 101004 1500 - - - ieee - 0 0
1005 trnet 101005  1500 - - - ibm - 0 0
3500XL#
• show interface bvi 1 — 驗證2948G-L3 BVI介面和線路協定在2948G-L3上均處於運行狀態。
2948G-L3# show interface bvi 1
BVI1 is up, line protocol is up
   Hardware is BVI, address is 0001.c75c.680a (bia 0000.0000.0000)
   Internet address is 10.1.1.1/16
   MTU 1500 bytes, BW 10000 Kbit, DLY 5000 usec, rely 255/255, load 1/255
   Encapsulation ARPA, loopback not set
   ARP type: ARPA, ARP Timeout 04:00:00
   Input queue: 0/75/0/0 (size/max/drops/flushes); Total output drops: 0
   Queueing strategy: fifo
   Output queue 0/0 (size/max)
2948G-L3#
• show bridge 1 — 檢驗網橋1是否正在轉發。您還可以使用show spanning-tree命令驗證生成樹
協定是否已啟用並轉發。
2948G-L3# show bridge 1
Total of 300 station blocks, 299 free
Codes: P - permanent, S - self
Bridge Group 1:
    Address Action Interface
00ee.1e9f.50c0 forward Fa1.1
2948G-L3#
```
# <span id="page-5-0"></span>疑難排解

本節提供提示和輸出示例以幫助對配置進行故障排除。

- 驗證是否可以ping通其它裝置。
- 檢驗PC是否可以ping通其它VLAN中的其它PC。
- •確保預設網關正確。在此案例中,預設閘道是2948G-L3上各自的BVI。

2948G-L3# **ping 10.1.1.100**

Type escape sequence to abort. Sending 5, 100-byte ICMP Echos to 10.1.1.100, timeout is 2 seconds: !!!!! Success rate is 100 percent  $(5/5)$ , round-trip min/avg/max =  $4/6/12$  ms

2948G-L3# **show arp**

```
Protocol Address Age (min) Hardware Addr Type Interface
Internet 10.2.2.2 - 0030.40d6.4008 ARPA BVI2
Internet 10.1.1.1 - 0030.40d6.400a ARPA BVI1
Internet 10.1.1.100 1 00ee.1e9f.50c0 ARPA BVI1
2948G-L3#
```
<span id="page-6-0"></span>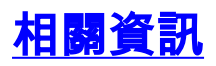

- [LAN 產品支援頁面](//www.cisco.com/en/US/products/hw/switches/tsd_products_support_category_home.html?referring_site=bodynav)
- [LAN 交換支援頁面](//www.cisco.com/en/US/tech/tk389/tsd_technology_support_category_home.html?referring_site=bodynav)
- [技術支援與文件 Cisco Systems](//www.cisco.com/cisco/web/support/index.html?referring_site=bodynav)